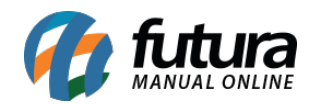

**Sistema:** Futura EFD

**Caminho:** Sped> Outros> Gare/Gnre – Registro C112

**Referência:** FEF25

**Versão:** 2018.05.21

**Como funciona:** Esta tela contém informações para preenchimento do registro C112 do arquivo do SPED, este registro refere-se ao Documento de Arrecadação Referenciado que deve ser apresentado obrigatoriamente, quando no campo "Informações Complementares" da nota fiscal, constar a identificação de um documento de arrecadação. Segue abaixo a tela para configuração:

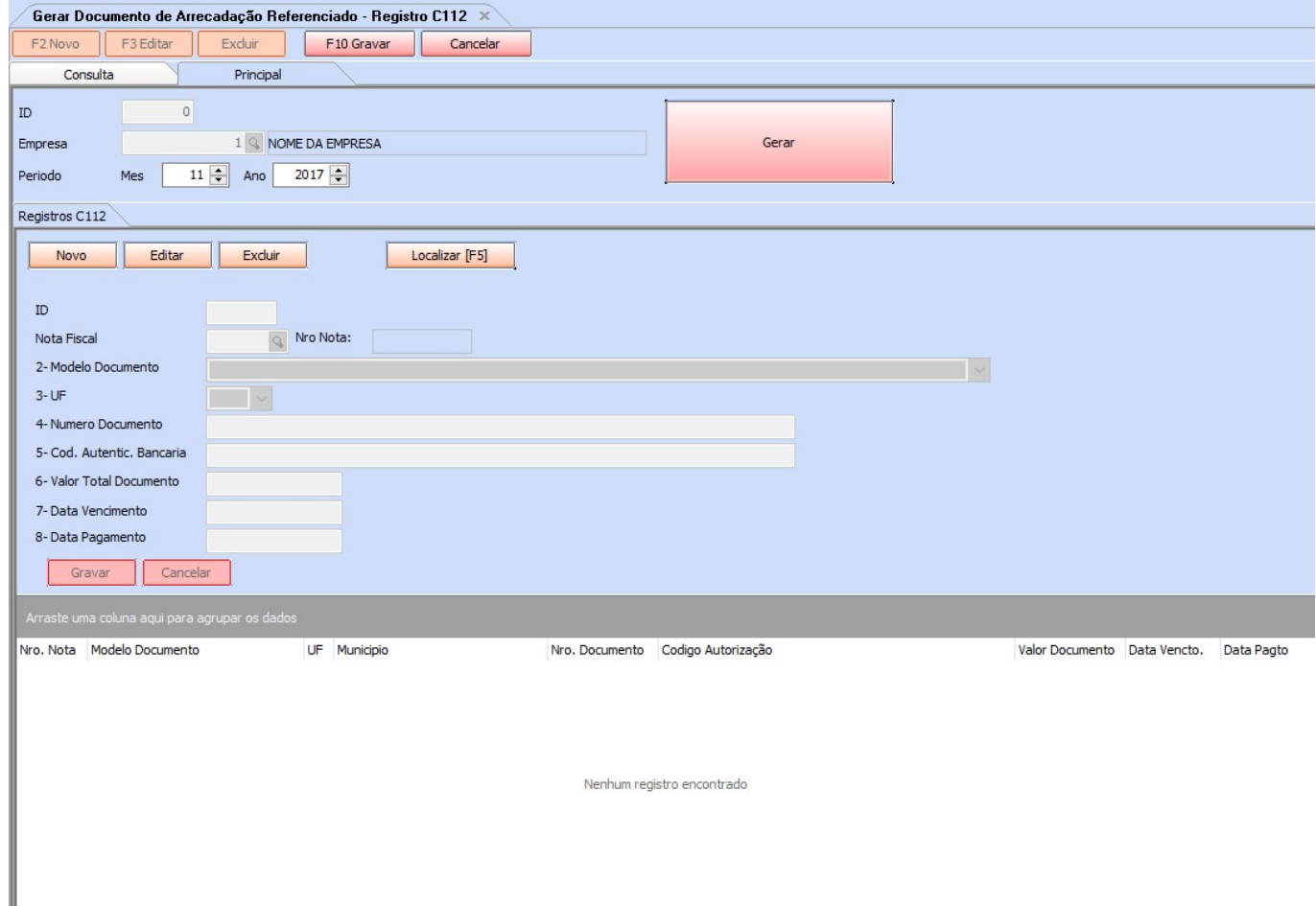

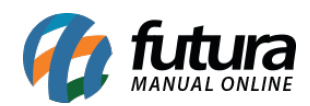

## **Aba Principal**

**ID:** Este campo será preenchido automaticamente ao gerar o documento;

**Empresa:** Defina a empresa padrão utilizada;

**Período:** Selecione o Período, Mês e Ano;

## **Aba Registros C112**

**ID:** Este campo será preenchido automaticamente ao gerar o documento;

**Nota Fiscal:** Selecione a nota fiscal referenciada que será gerado o documento;

**Nro Nota:** Este campo será preenchido automaticamente ao lançar a opção acima (Nota Fiscal);

**2- Modelo Documento:** Selecione o modelo do documento de arrecadação: Opções: Documento estadual de arrecadação, GNRE;

**3- UF:** Selecione a UF (Unidade Federada) beneficiária do recolhimento;

**4- Número Documento:** Neste campo insira o número do documento de arrecadação;

**5- Cod. Autentic. Bancaria:** Neste campo insira o código completo da autenticação bancaria;

**6- Valor Total Documento:** Indique o valor total do documento de arrecadação;

**7- Data Vencimento:** Neste campo insira a data de vencimento do documento de arrecadação;

**8- Data Pagamento:** Neste campo insira data de pagamento do documento de arrecadação;

*Obs:* Vale lembrar que todas as opções contidas nesta tela deverão ser preenchidas com o acompanhamento da contabilidade e de um analista fiscal da *Futura Sistemas*;